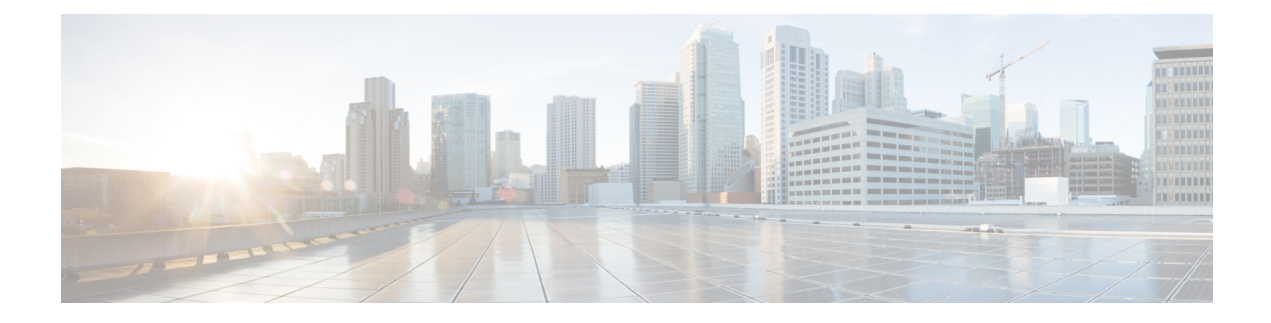

# **Event Analysis Using External Tools**

- Cisco Cloud Event [Settings,](#page-0-0) on page 1
- Event [Investigation](#page-3-0) Using Web-Based Resources, on page 4
- Configure [Cross-Launch](#page-6-0) Links for Secure Network Analytics, on page 7
- About Sending Syslog [Messages](#page-7-0) for Security Events, on page 8
- eStreamer Server [Streaming,](#page-20-0) on page 21
- Event [Analysis](#page-23-0) in Splunk, on page 24
- Event [Analysis](#page-24-0) in IBM QRadar, on page 25
- History for [Analyzing](#page-24-1) Event Data Using External Tools, on page 25

# <span id="page-0-0"></span>**Cisco Cloud Event Settings**

Sending firewall events to the cloud allows you to use external tools to investigate the firewall incidents. The devices send firewall events to the Security Services Exchange (SSE), from where they can be forwarded to various cloud services to unify visibility and enhance your threat investigations.

To allow your devices to send firewall events to Cisco Security Cloud, you must either register the management

center with the smart license (System  $(\mathbf{\mathcal{F}})$  > **Smart License**) or enable Cisco Security Cloud integration. Cisco Security Cloud integration associates the management center with your CDO account and brings your secure firewall deployment onboard to the Cisco cloud tenancy, allowing it to connect to Cisco's integrated security cloud services.

For more information about integrating the management center with Cisco security cloud, see [Enable](management-center-admin-76_chapter3.pdf#nameddest=unique_87) Cisco [Security](management-center-admin-76_chapter3.pdf#nameddest=unique_87) Cloud.

## **Configure the Management Center to Send Events to the Cisco Security Cloud**

Configure your management center to have the managed threat defense devices send events directly to Cisco Security Cloud. The cloud region and event types that you configure in this page can be used for multiple integrations when applicable and enabled.

### **Before you begin**

• Determine the Cisco regional cloud that you want to use for sending firewall events. While choosing a regional cloud, keep in mind that:

- The regional cloud you select is also used for the Cisco Support Diagnostics and Cisco Support Network capabilities. This setting also governs the cloud region for the Secure Network Analytics cloud using Security Analytics and Logging (SaaS).
- You cannot merge or aggregate data in different regional clouds. To aggregate data from multiple regions, devices in all the regions must send data to the same regional cloud.

**Table 1: Cisco Regional Clouds**

| <b>Region</b>    | <b>Link to Cloud</b>                                                     |
|------------------|--------------------------------------------------------------------------|
| North<br>America | • https://www.defenseorchestrator.com<br>• https://edge.us.cdo.cisco.com |
| Europe           | • https://www.defenseorchestrator.eu<br>• https://edge.eu.cdo.cisco.com  |
| Asia (APJC)      | • https://www.apj.cdo.cisco.com<br>• https://edge.apj.cdo.cisco.com      |
| Australia        | http://www.aus.cdo.cisco.com                                             |
| India            | http://www.in.cdo.cisco.com                                              |

- Ensure that you register the management center with the Smart License (System ( $\mathcal{F}$ ) > **Smart License**) or enable Cisco Security Cloud integration to allow your devices to send firewall events to the Cisco cloud.
- In the management center:
	- Go to the**System > Configuration**page and give your management center a unique name to clearly identify it in the **Devices** list in the cloud.
	- Add your threat defense devices to the management center, assign licenses to them, and ensure that the system is working correctly. Ensure that you have created the necessary policies and the generated events are displayed as expected in the management center UI under the **Analysis** menu.
- Ensure that you have your Cisco security cloud sign on credentials and can sign in to the regional cloud in which your account was created.
- Ensure that you link your smart account or the CDO tenant to your SSE account.
- If you are currently sending events to the cloud using syslog, disable it to avoid duplication.

#### **Procedure**

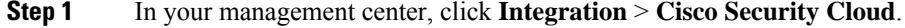

**Step 2** Choose a regional cloud from the **Current Region** drop-down list.

Ш

**Step 3** Check the **Send events to the cloud** check box to enable the cloud event configuration.

- **Step 4** Select the event types that you want to send to the cloud.
	- Events that you send to the cloud can be used for multiple integrations, as shown in the following table. **Note**

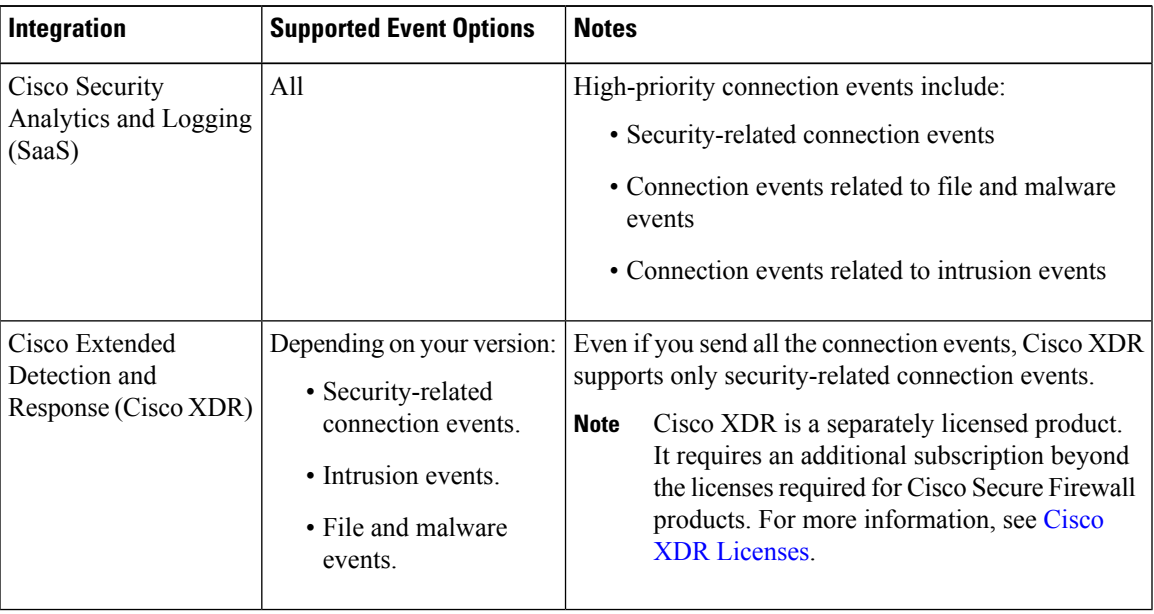

• If you enable **Intrusion Events**, the management center sends events along with the impact flag. **Note**

• If you enable **File and Malware Events**, in addition to the events sent from the threat defense devices, the management center sends retrospective events.

### **Step 5** Click **Save**.

## **Enable Cisco XDR Automation**

Enable this setting to allow the automated workflows created by Cisco Extended Detection and Response (Cisco XDR) users to interact with your management center resources.

Cisco XDR automation provides a no-to-low code approach for building automated workflows. You can design your own workflows with the drag-and-drop interface, and they can be set to run in response to different schedules and events. Cisco XDR automation helps you to rectify threats using automation and guided response recommendations across all relevant control points.

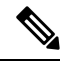

**Note**

Cisco XDR is a separately licensed product. It requires an additional subscription beyond the licenses for Cisco Secure Firewall products. For more information, see Cisco XDR [Licenses.](https://www.cisco.com/site/us/en/products/security/xdr/licenses.html)

For more information about the Cisco XDR automation capabilities, see the Cisco XDR [documentation](https://www.cisco.com/c/en/us/support/security/xdr/series.html).

#### **Before you begin**

Enable Cisco Security Cloud and register your management center to the cloud. See Enable Cisco [Security](management-center-admin-76_chapter3.pdf#nameddest=unique_87) [Cloud](management-center-admin-76_chapter3.pdf#nameddest=unique_87).

### **Procedure**

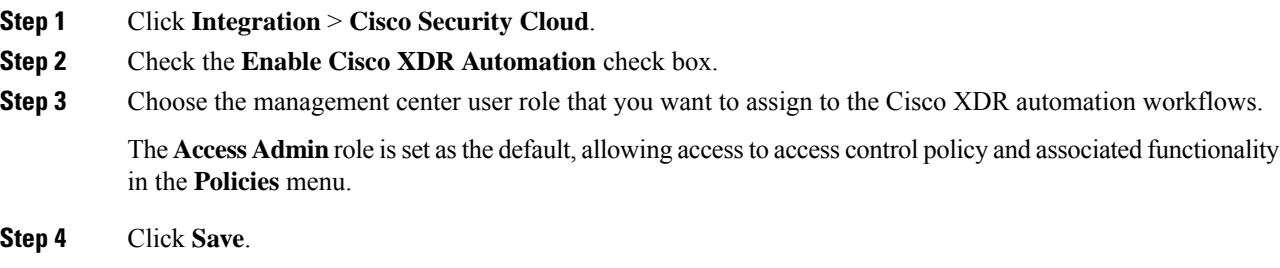

# <span id="page-3-0"></span>**Event Investigation Using Web-Based Resources**

Use the contextual cross-launch feature to quickly find more information about potential threats in web-based resources outside of the Secure Firewall Management Center. For example, you might:

- Look up a suspicious source IP address in a Cisco or third-party cloud-hosted service that publishes information about known and suspected threats, or
- Look for past instances of a particular threat in your organization's historical logs, if your organization stores that data in a Security Information and Event Management (SIEM) application.
- Look for information about a particular file, including file trajectory information, if your organization has deployed Cisco Secure Endpoint.

When investigating an event, you can click directly from an event in the event viewer or dashboard in the Secure Firewall Management Center to the relevant information in the external resource. This lets you quickly gather context around a specific event based on its IP addresses, ports, protocol, domain, and/or SHA 256 hash.

For example, suppose you are looking at the Top Attackers dashboard widget and you want to find out more information about one of the source IP addresses listed. You want to see what information Talos publishes about this IP address, so you choose the "Talos IP" resource. The Talos web site opens to a page with information about this specific IP address.

You can choose from a set of pre-defined links to commonly used Cisco and third-party threat intelligence services, and add custom links to other web-based services, and to SIEMs or other products that have a web interface. Note that some resources may require an account or a product purchase.

## **About Managing Contextual Cross-Launch Resources**

Manage external web-based resources using the **Analysis > Advanced > Contextual Cross-Launch** page.

**Exception**: Manage cross-launch links to a Secure Network Analytics appliance following the procedure in Configure [Cross-Launch](#page-6-0) Links for Secure Network Analytics, on page 7.

Pre-defined resources offered by Cisco are marked with the Cisco logo. The remaining links are third-party resources.

You can disable or delete any resources that you do not need, or you can rename them, for example by prefixing a name with a lower-case "z" so the resource sorts to the bottom of the list. Disabling a cross-launch resource disables it for all users. You cannot reinstate deleted resources, but you can re-create them.

To add a resource, see Add Contextual [Cross-Launch](#page-4-0) Resources, on page 5.

## <span id="page-4-1"></span>**Requirements for Custom Contextual Cross-Launch Resources**

When adding custom contextual cross-launch resources:

- Resources must be accessible via web browser.
- Only http and https protocols are supported.
- Only GET requests are supported; POST requests are not.
- Encoding of variables in URLs is not supported. While IPv6 addresses may require colon separators to be encoded, most services do not require this encoding.
- Up to 100 resources can be configured, including pre-defined resources.
- You must be an Admin or Security Analyst user to create a cross launch, but you can also be a read-only Security Analyst to use them.

## <span id="page-4-0"></span>**Add Contextual Cross-Launch Resources**

You can add contextual cross-launch resources such as threat intelligence services and Security Information and Event Management (SIEM) tools.

In multidomain deployments, you can see and use resources in parent domains, but you can only create and edit resources in the current domain. The total number of resources across all domains is limited to 100.

#### **Before you begin**

- If you are adding links to a Secure Network Analytics appliance, check to see if the links you want already exist; most links are automatically created for you when you configure Security Analytics and Logging (On Premises).
- See Requirements for Custom Contextual [Cross-Launch](#page-4-1) Resources, on page 5.
- If needed for the resource you will link to, create or obtain an account and the credentials needed for access. Optionally, assign and distribute credentials for each user who needs access.
- Determine the syntax of the query link for the resource that you will link to:

Access the resource via browser and, using the documentation for that resource as needed, formulate the query link needed to search for a specific sample of the type of information you want your query link to find, such as an IP address.

Run the query, then copy the resulting URL from the browser's location bar.

For example, you might have the query URL

**https://www.talosintelligence.com/reputation\_center/lookup?search=10.10.10.10**.

## **Procedure**

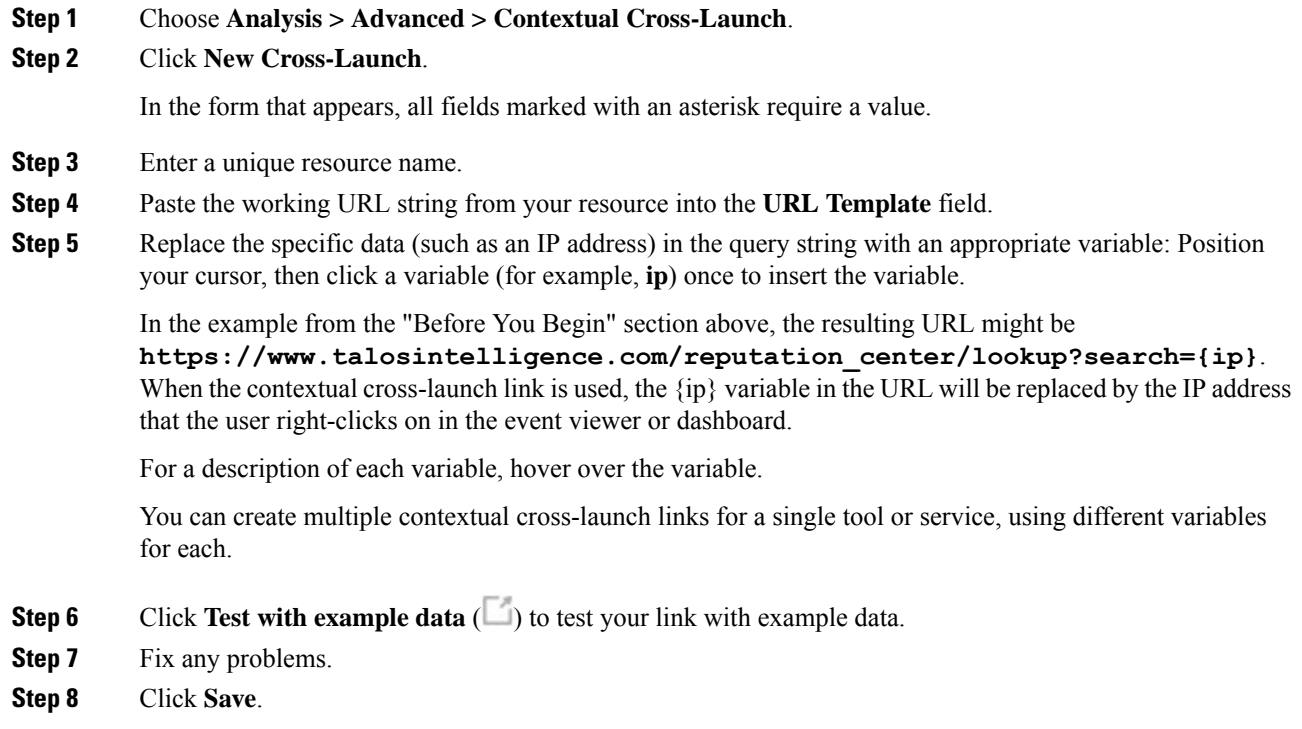

# <span id="page-5-0"></span>**Investigate Events Using Contextual Cross-Launch**

## **Before you begin**

If the resource you will access requires credentials, make sure you have those credentials.

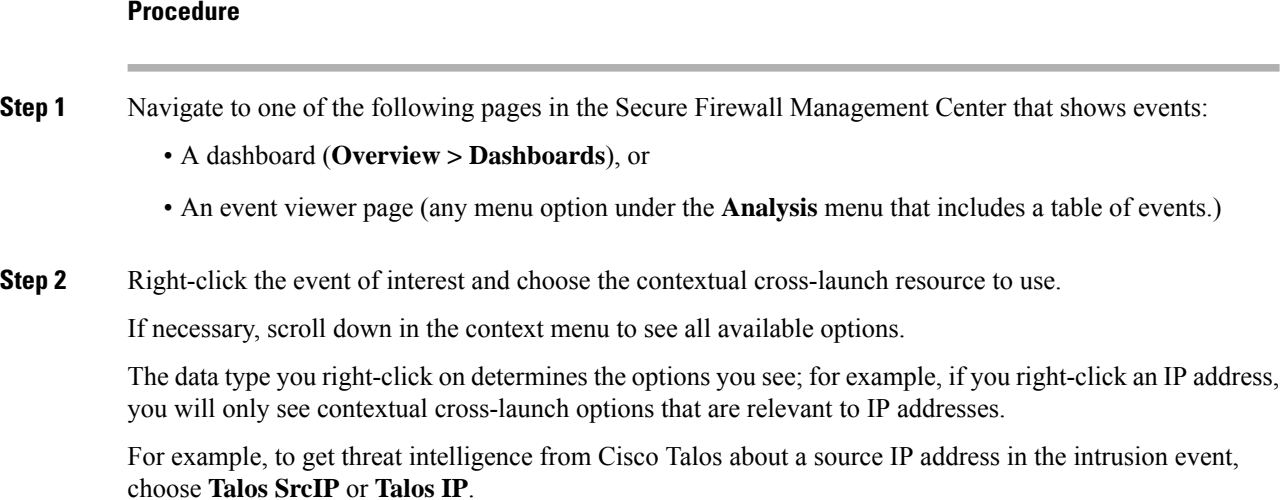

If a resource includes multiple variables, the option to choose that resource is available only for events that have a single possible value for each included variable.

The contextual cross-launch resource opens in a separate browser window.

It may take some time for the query to be processed, depending on the amount of data to be queried, speed of and demand on the resource, and so on.

**Step 3** Sign in to the resource if necessary.

# <span id="page-6-0"></span>**Configure Cross-Launch Links for Secure Network Analytics**

You can cross-launch from event data in Secure Firewall Threat Defense to related data in your Secure Network Analytics appliance. For more information about the Secure Network Analytics product, see Cisco [Security](https://www.cisco.com/c/en/us/products/security/security-analytics-logging/index.html) [Analytics](https://www.cisco.com/c/en/us/products/security/security-analytics-logging/index.html) and Logging product page.

For general information about contextual cross-launching, see [Investigate](#page-5-0) Events Using Contextual [Cross-Launch,](#page-5-0) on page 6.

Use this procedure to configure a set of cross-launch links to your Secure Network Analytics appliance.

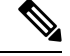

#### **Note**

- If you want to change these links later, return to this procedure; you cannot make changes directly on the contextual cross-launch listing page.
- You can manually create additional links to cross-launch into your Secure Network Analytics appliance using the procedure in Add Contextual [Cross-Launch](#page-4-0) Resources, on page 5, but those links remain independent of the auto-created resources and you must manage them manually.

### **Before you begin**

- You must have a deployed and running Secure Network Analytics appliance.
- If you are currently using syslog to send events to Secure Network Analytics from device versions that support sending events directly, disable syslog for those devices (or assign those devices an access control policy that does not include syslog configurations) to avoid duplicate events on the remote volume.
- You must have the following:
	- Hostname or IP address of your Manager.
	- Credentials for an account on your Secure Network Analytics appliance that has administrator privileges.

If you want to send Secure Firewall Threat Defense data to your Secure Network Analytics appliance using Security Analytics and Logging (On Premises), see Remote Data Storage on a Secure Network [Analytics](management-center-admin-76_chapter18.pdf#nameddest=unique_630) [Appliance](management-center-admin-76_chapter18.pdf#nameddest=unique_630).

 $P_{\text{tan}} 1$   $C_{\text{base}}$ 

### **Procedure**

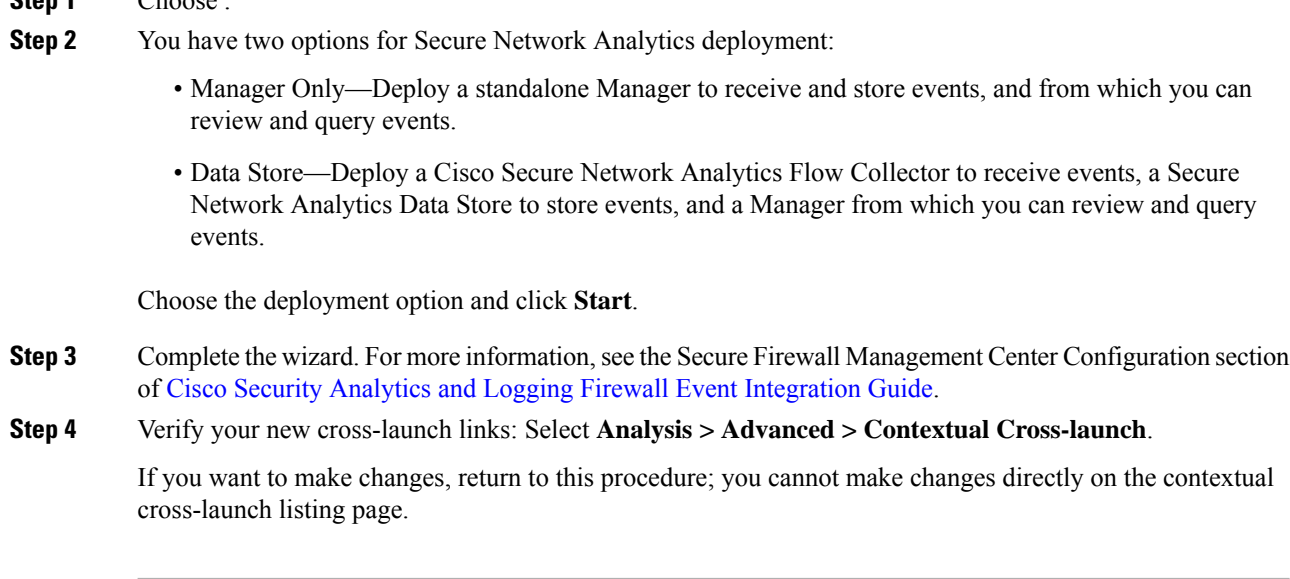

## **What to do next**

Use your Secure Network Analytics credentials to cross-launch from an event into the Secure Network Analytics event viewer.

To cross launch from an event in the management center event viewer or dashboard, right-click a relevant event's table cell and choose the appropriate option.

It may take some time to process the queries, depending on the amount of data to process, speed of and demand on the Secure Network Analytics Manager, and so on.

# <span id="page-7-1"></span><span id="page-7-0"></span>**About Sending Syslog Messages for Security Events**

You can send data related to connection, security intelligence, intrusion, and file and malware events via syslog to a Security Information and Event Management (SIEM) tool or another external event storage and management solution.

These events are also sometimes referred to as Snort® events.

## **About Configuring the System to Send Security Event Data to Syslog**

In order to configure the system to send security event syslogs, you will need to know the following:

- Best Practices for [Configuring](#page-8-0) Security Event Syslog Messaging, on page 9
- [Configuration](#page-12-0) Locations for Security Event Syslogs, on page 13
- *Threat Defense Platform Settings that Apply to Security Event Syslog Messages* in the Cisco [Secure](http://www.cisco.com/go/firepower-config) Firewall Management Center Device [Configuration](http://www.cisco.com/go/firepower-config) Guide

• If you make changes to syslog settings in any policy, you must redeploy for changes to take effect.

## <span id="page-8-0"></span>**Best Practices for Configuring Security Event Syslog Messaging**

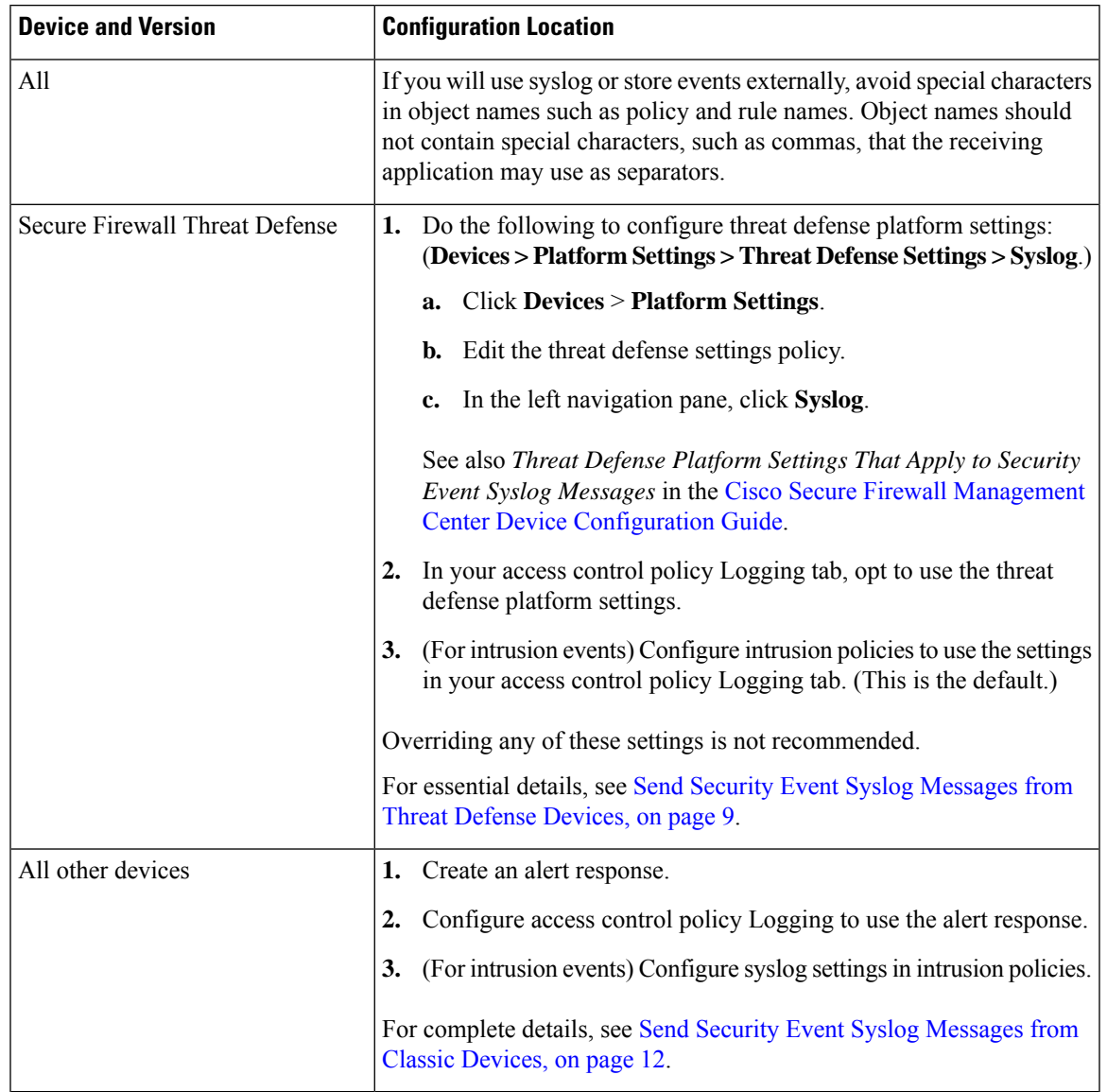

## <span id="page-8-1"></span>**Send Security Event Syslog Messages from Threat Defense Devices**

This procedure documents the best practice configuration for sending syslog messages for security events (connection, Security Intelligence, intrusion, file, and malware events) from threat defense devices.

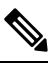

Many threat defense syslog settings are not applicable to security events. Configure only the options described in this procedure. **Note**

#### **Before you begin**

- In Secure Firewall Management Center, configure policies to generate security events and verify that the events you expect to see appear in the applicable tables under the Analysis menu.
- Gather the syslog server IP address, port, and protocol (UDP or TCP):
- Ensure that your devices can reach the syslog server(s).
- Confirm that the syslog server(s) can accept remote messages.
- For important information about connection logging, see the chapter on [Connection](management-center-admin-76_chapter31.pdf#nameddest=unique_626) Logging.

## **Procedure**

- **Step 1** Configure syslog settings for your threat defense device:
	- a) Click **Devices > Platform Settings**.
	- b) **Edit** the platform settings policy associated with your threat defense device.
	- c) In the left navigation pane, click **Syslog**.
	- d) Click **Syslog Servers** and click **Add** ( $\dashv$ ) to enter server, protocol, interface, and related information.

If you have questions about options on this page, see Cisco Secure Firewall [Management](http://www.cisco.com/go/firepower-config) Center Device [Configuration](http://www.cisco.com/go/firepower-config) Guide.

- e) Click **Syslog Settings** and configure the following settings:
	- **Enable timestamp on syslog messages**
	- **Timestamp Format**
	- **Enable syslog device ID**
- f) Click **Logging Setup**.
- g) On the **Basic Logging Settings**, select whether or not to **Send syslogs in EMBLEM format**.
- h) Click **Save**, to save your settings.
- **Step 2** Configure general logging settings for the access control policy (including file and malware logging):
	- a) Click **Policies > Access Control**.
	- b) Edit the applicable access control policy.
	- c) Click **More** > **Logging**.
	- d) Threat Defense 6.3 and later:Select **Use the syslog settings configuredinthe Threat Defense Platform Settings policy deployed on the device**.
	- e) (Optional) Select a **Syslog Severity**.
	- f) If you want to send file and malware events, select **Send Syslog messages for File and Malware events**.
	- g) Click **Save**.
- **Step 3** Enable logging for Security Intelligence events for the access control policy:
	- a) In the same access control policy, click the **Security Intelligence** tab.
	- b) In each of the following locations, click **Logging** ( $\Box$ ) and enable beginning and end of connections and **Syslog Server**:
		- Beside **DNS Policy**.

Ш

- In the **Block List** box, for **Networks** and for **URLs**.
- c) Click **Save**.

**Step 4** Enable syslog logging for each rule in the access control policy:

- a) In the same access control policy, click the **Access Control** > **Add Rule**.
- b) Select a rule to edit.
- c) Click the **Logging** tab in the rule.
- d) Choose whether to log the beginning or end of connections, or both.

(Connection logging generates a lot of data; logging both beginning and end generates roughly double that much data. Not every connection can be logged both at beginning and end.)

- e) If you want to log file events, select **Log Files**.
- f) Enable **Syslog Server**.
- g) Verify that the rule is "**Using default syslog configuration in Access Control Logging**."
- h) Click **Confirm**.
- i) Repeat for each rule in the policy.
- **Step 5** If you send intrusion events:
	- a) Navigate to the intrusion policy associated with your access control policy.
	- b) In your intrusion policy, click **Advanced Settings > Syslog Alerting > Enabled**.
	- c) If necessary, click **Edit**
	- d) Enter options:

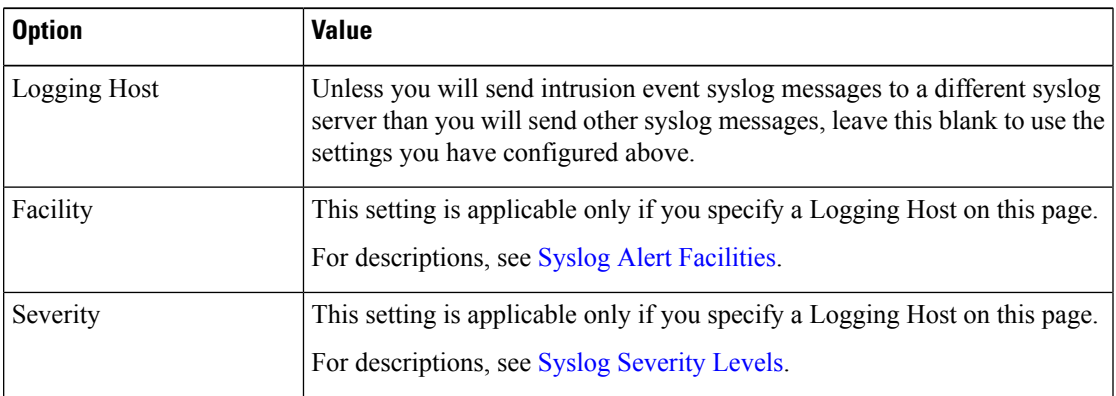

- e) Click **Back**.
- f) Click **Policy Information** in the left navigation pane.
- g) Click **Commit Changes**.

## **What to do next**

• (Optional) Configure different logging settings for individual policies and rules.

See the applicable table rows in [Configuration](#page-12-1) Locations for Syslogs for Connection and Security [Intelligence](#page-12-1) Events (All Devices), on page 13.

These settings will require syslog alert responses, which are configured as described in [Creating](management-center-admin-76_chapter20.pdf#nameddest=unique_695) a Syslog Alert [Response](management-center-admin-76_chapter20.pdf#nameddest=unique_695). They do not use the platform settings you configured in this procedure.

- To configure security event syslog logging for Classic devices, see Send Security Event Syslog Messages from Classic [Devices,](#page-11-0) on page 12.
- If you are done making changes, deploy your changes to managed devices.

## <span id="page-11-0"></span>**Send Security Event Syslog Messages from Classic Devices**

#### **Before you begin**

- Configure policies to generate security events.
- Ensure that your devices can reach the syslog server(s).
- Confirm that the syslog server(s) can accept remote messages.
- For important information about connection logging, see the chapter on [Connection](management-center-admin-76_chapter31.pdf#nameddest=unique_626) Logging.

### **Procedure**

**Step 1** Configure an alert response for your Classic devices:

See Creating a Syslog Alert [Response](management-center-admin-76_chapter20.pdf#nameddest=unique_695).

- **Step 2** Configure syslog settings in the access control policy:
	- a) Click **Policies > Access Control**.
	- b) Edit the applicable access control policy.
	- c) Click **Logging**.
	- d) Select **Send using specific syslog alert**.
	- e) Select the **Syslog Alert** you created above.
	- f) Click **Save**.
- **Step 3** If you will send file and malware events:
	- a) Select **Send Syslog messages for File and Malware events**.
	- b) Click **Save**.
- **Step 4** If you will send intrusion events:
	- a) Navigate to the intrusion policy associated with your access control policy.
	- b) In your intrusion policy, click **Advanced Settings > Syslog Alerting > Enabled**.
	- c) If necessary, click **Edit**
	- d) Enter options:

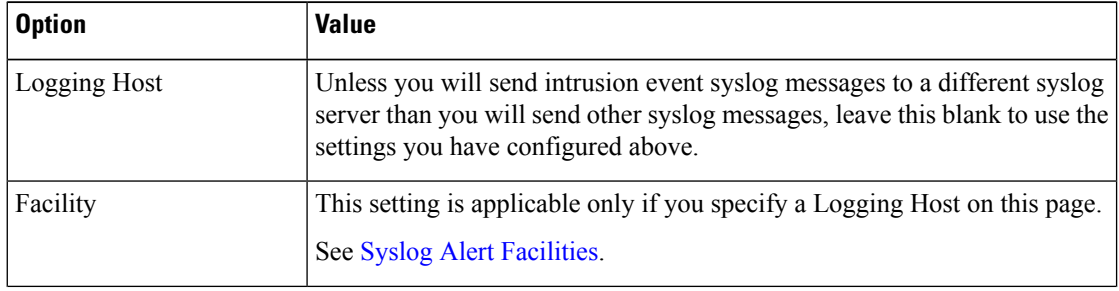

Ш

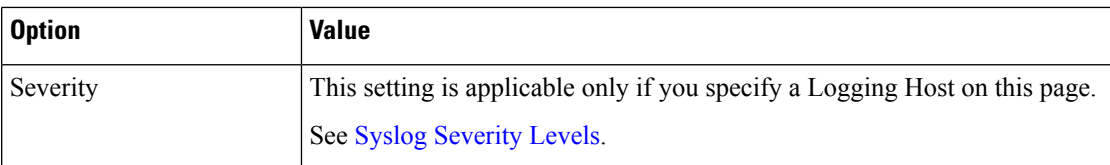

- e) Click **Back**.
- f) Click **Policy Information** in the left navigation pane.
- g) Click **Commit Changes**.

## **What to do next**

- (Optional) Configure different logging settings for individual access control rules. See the applicable table rows in [Configuration](#page-12-1) Locations for Syslogs for Connection and Security Intelligence Events (All [Devices\),](#page-12-1) on page 13. These settings will require syslog alert responses, which are configured as described in Creating a Syslog Alert [Response.](management-center-admin-76_chapter20.pdf#nameddest=unique_695) They do not use the settings you configured above.
- To configure security event syslog logging for threat defense devices, see Send [Security](#page-8-1) Event Syslog [Messages](#page-8-1) from Threat Defense Devices, on page 9.

## <span id="page-12-0"></span>**Configuration Locations for Security Event Syslogs**

- [Configuration](#page-12-1) Locations for Syslogs for Connection and Security Intelligence Events (All Devices), on [page](#page-12-1) 13
- [Configuration](#page-14-0) Locations for Syslogs for Intrusion Events (Threat Defense Devices), on page 15
- [Configuration](#page-15-0) Locations for Syslogs for Intrusion Events (Devices Other than Threat Defense), on page [16](#page-15-0)
- [Configuration](#page-15-1) Locations for Syslogs for File and Malware Events, on page 16

### <span id="page-12-1"></span>**Configuration Locations for Syslogs for Connection and Security Intelligence Events (All Devices)**

There are many places to configure logging settings. Use the table below to ensure that you set the options you need.

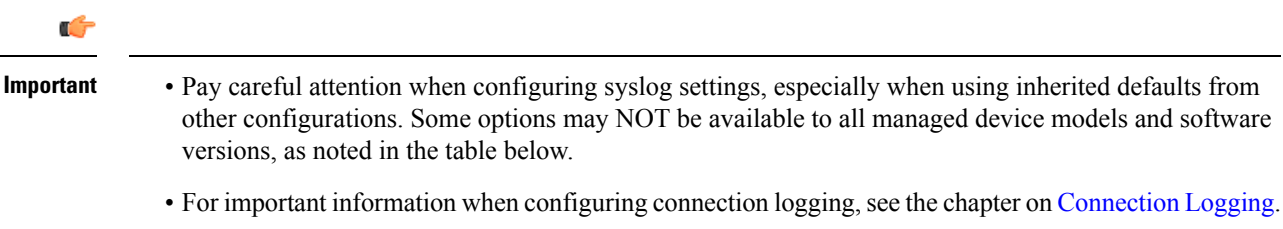

 $\mathbf I$ 

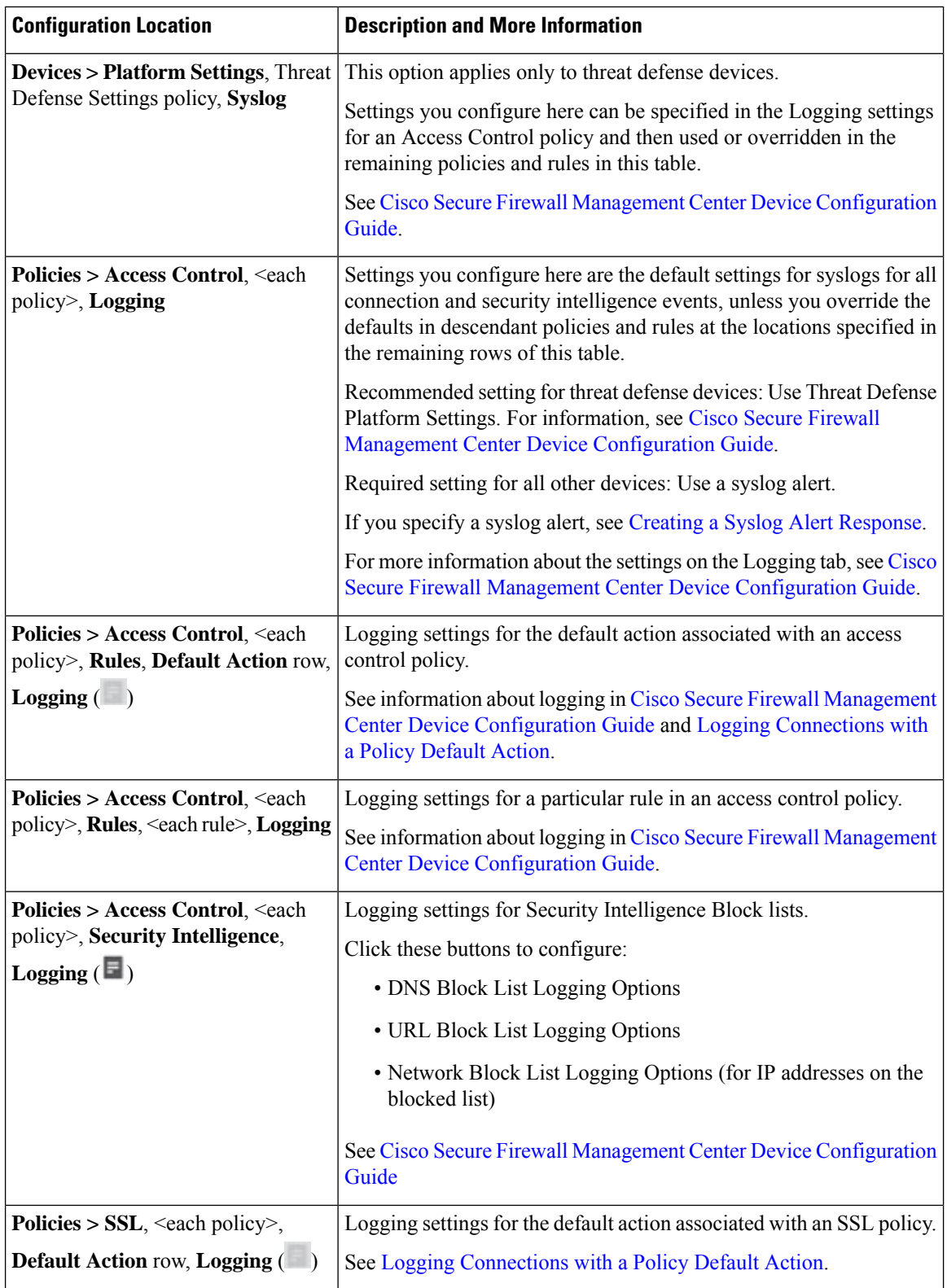

i.

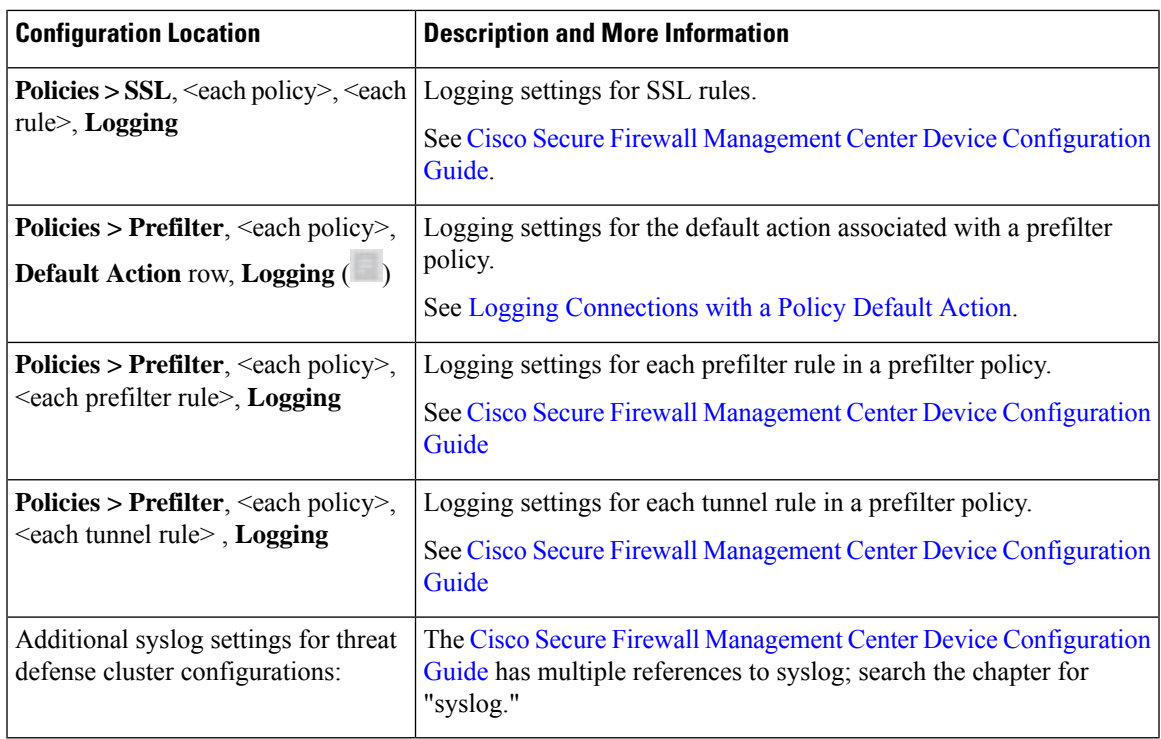

## <span id="page-14-0"></span>**Configuration Locations for Syslogs for Intrusion Events (Threat Defense Devices)**

You can specify syslog settings for intrusion policies in various places and, optionally, inherit settings from the access control policy or the Threat Defense Platform Settings or both.

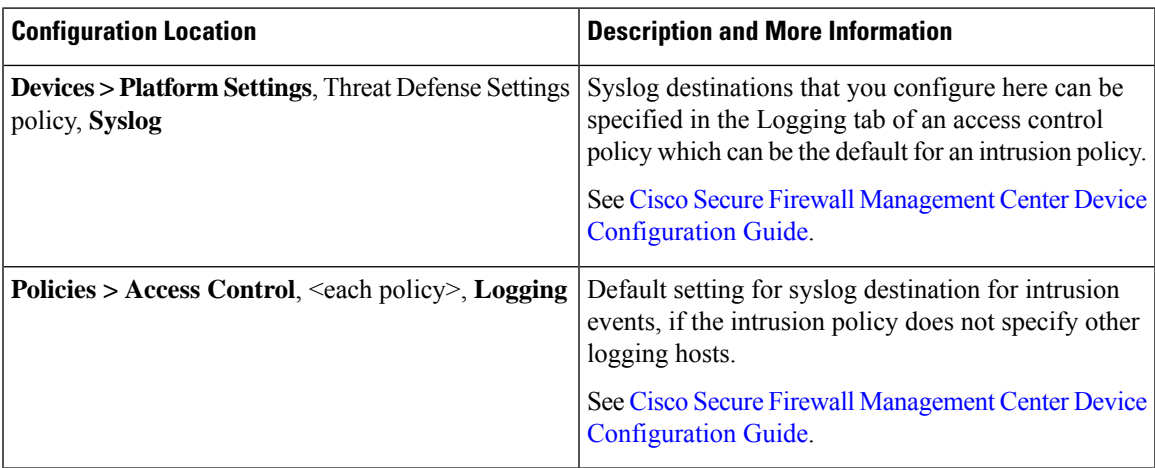

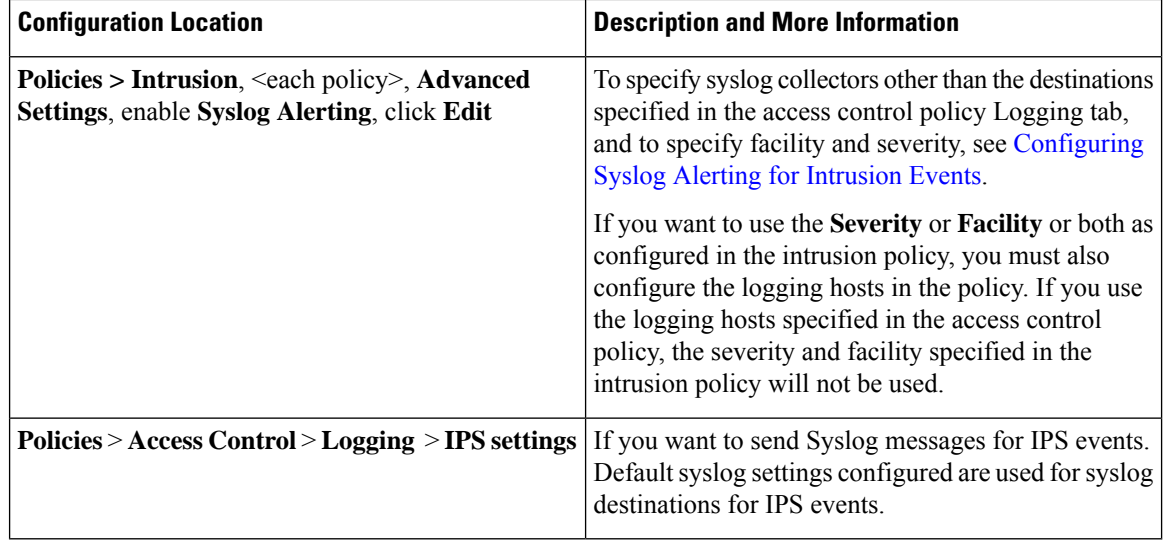

### <span id="page-15-0"></span>**Configuration Locations for Syslogs for Intrusion Events (Devices Other than Threat Defense)**

- (Default) Access control policy Cisco Secure Firewall Management Center Device Configuration Guide, IF you specify a syslog alert (See Creating a Syslog Alert [Response](management-center-admin-76_chapter20.pdf#nameddest=unique_695).)
- Or see [Configuring](management-center-admin-76_chapter21.pdf#nameddest=unique_704) Syslog Alerting for Intrusion Events.

By default, the intrusion policy uses the settings in the Logging tab of the access control policy. If settings applicable to devices other than threat defense are not configured there, syslogs will not be sent for devices other than threat defense and no warning appears.

## <span id="page-15-1"></span>**Configuration Locations for Syslogs for File and Malware Events**

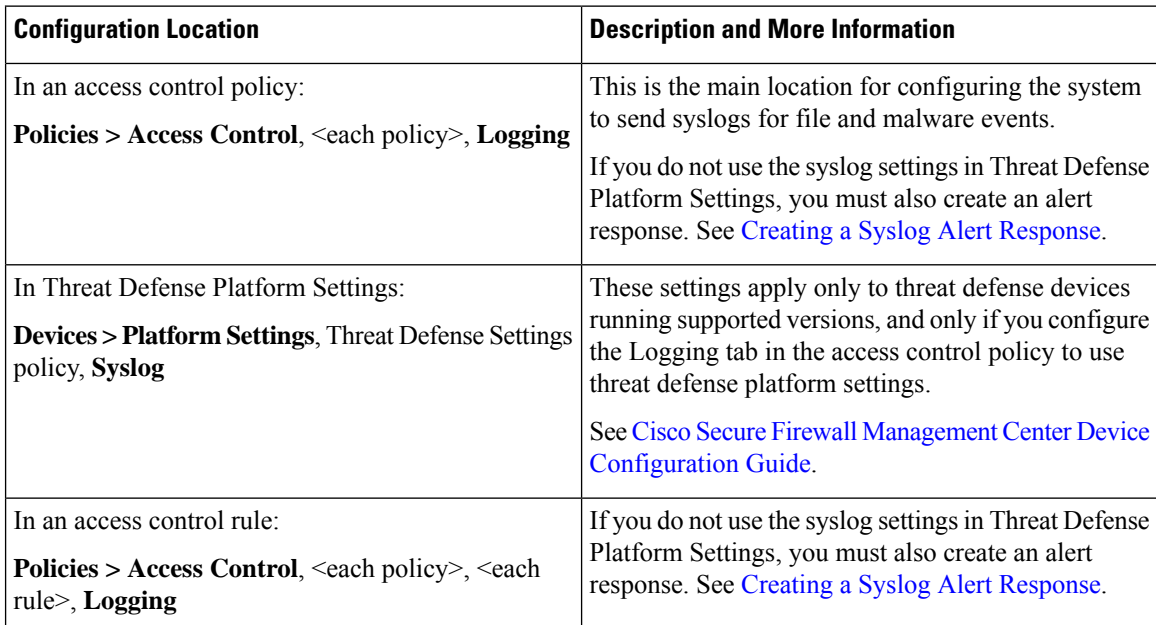

## **Anatomy of Security Event Syslog Messages**

## **Example security event message from Threat Defense (Intrusion Event)**

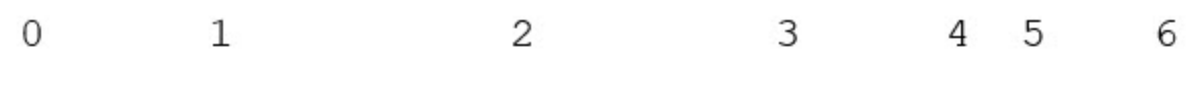

<37>2018-06-27 192.168.0.81 SFIMS : %FTD-5-43000 192.168.1.10, DstIP: 192.168.1.102, SrcPort: 339 Protocol: tcp, Priority: 2, GID: 133, SID: 17, Re Message: "DCE2 EVENT SMB INVALID DSIZE", Classi Potentially Bad Traffic, User: No Authentication Client: NetBIOS-ssn (SMB) client, ApplicationPro (SMB), ACPolicy: test, NAPPolicy: Balanced Secur. Connectivity, InlineResult: Blocked

**Table 2: Components of Security Event Syslog Messages**

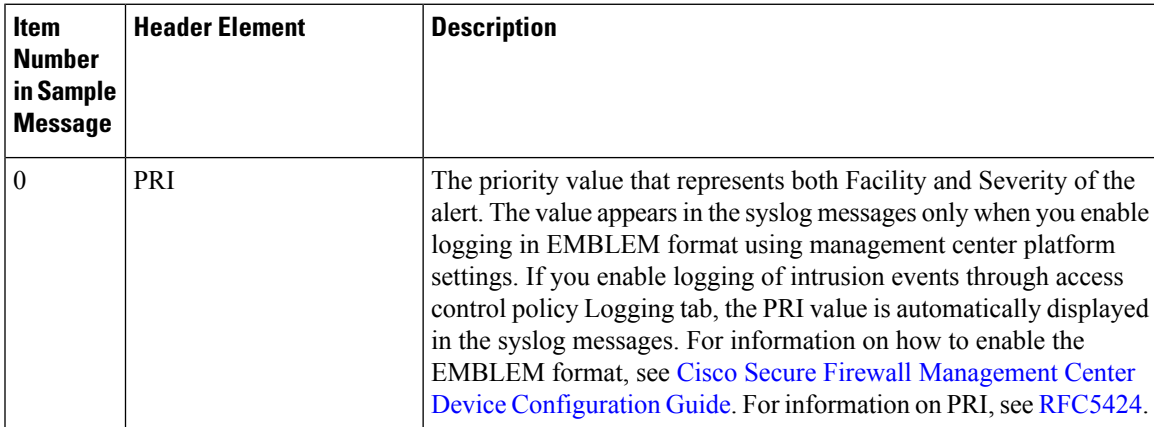

I

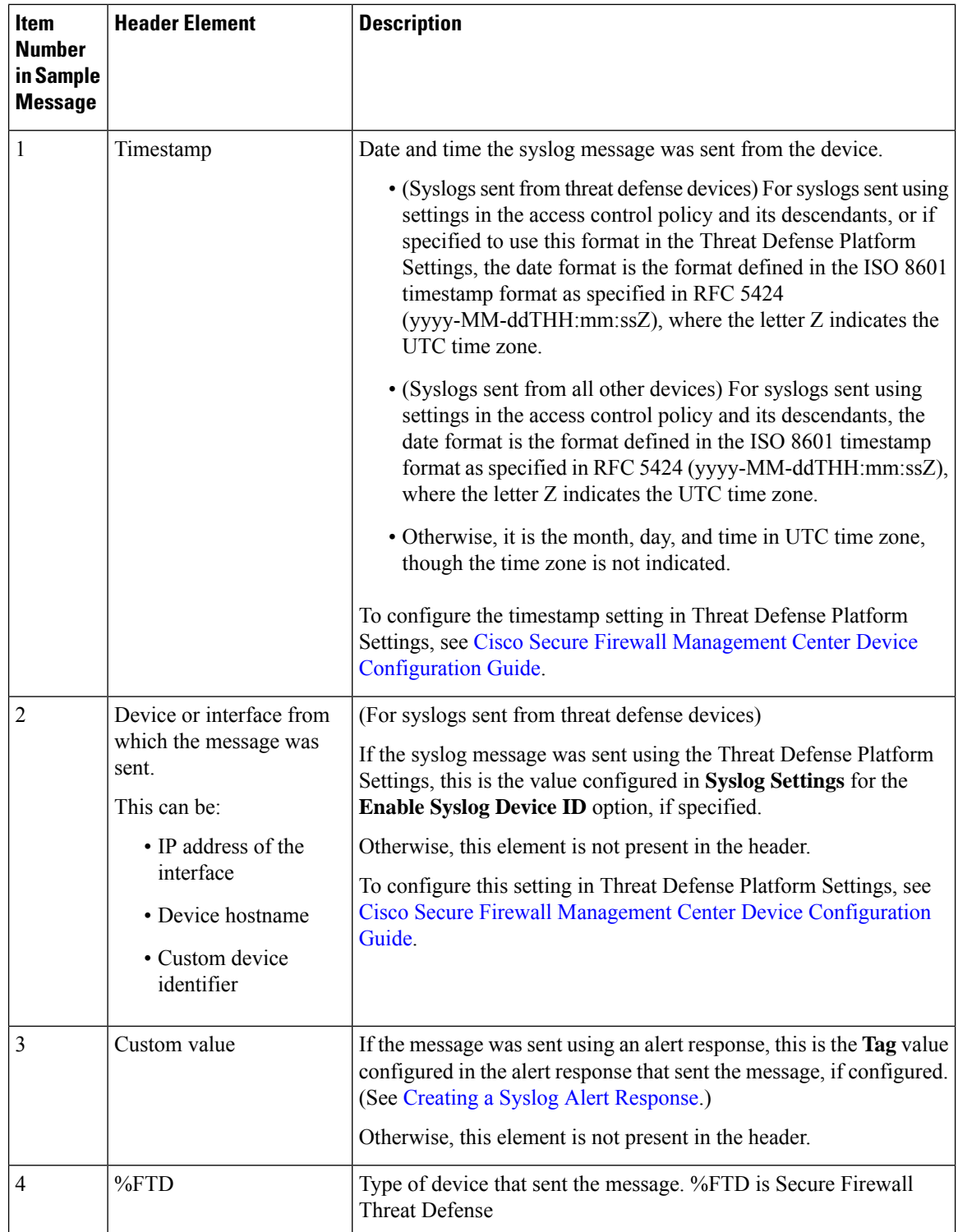

i.

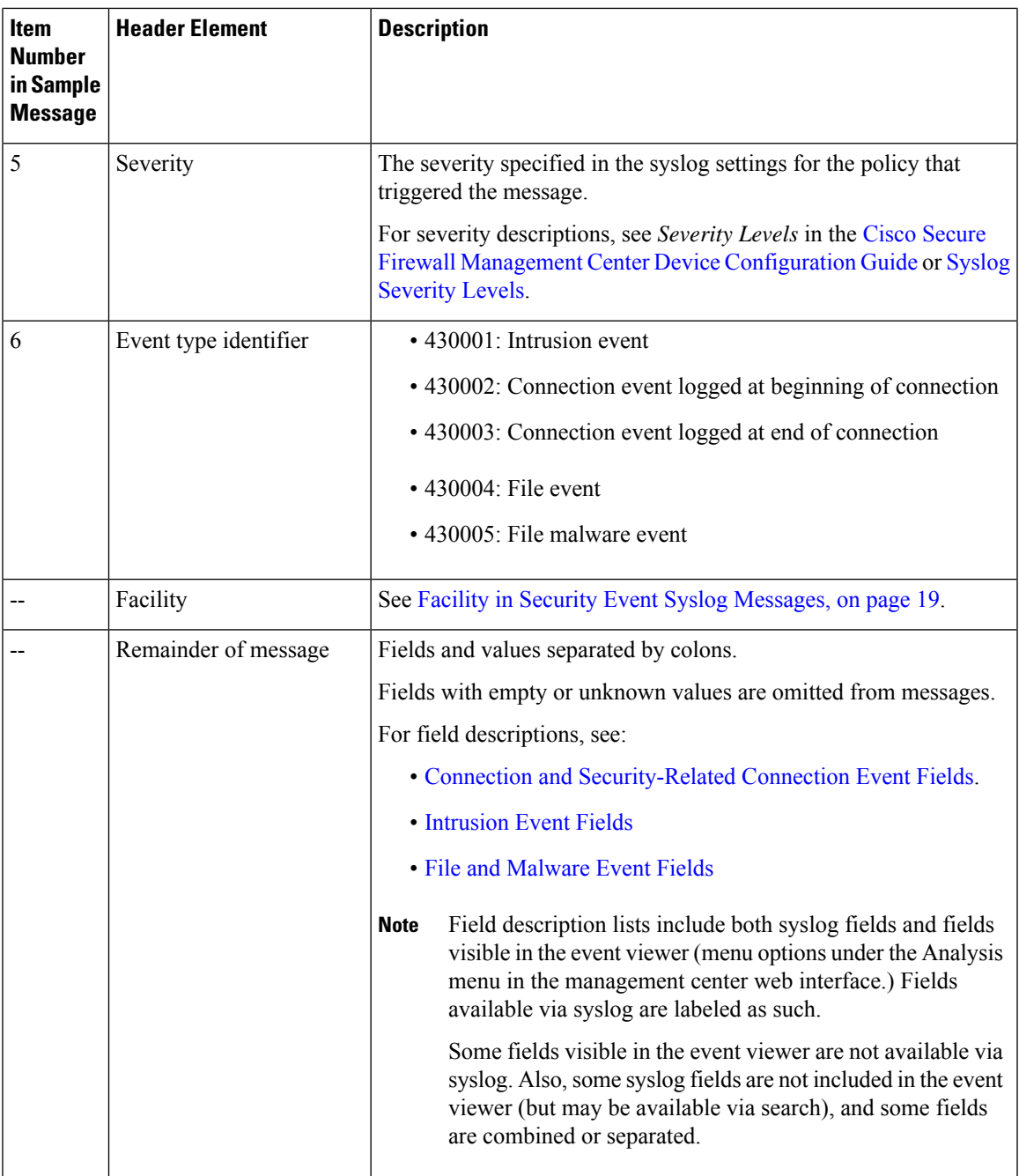

## <span id="page-18-0"></span>**Facility in Security Event Syslog Messages**

Facility values are not generally relevant in syslog messages for security events. However, if you require Facility, use the following table:

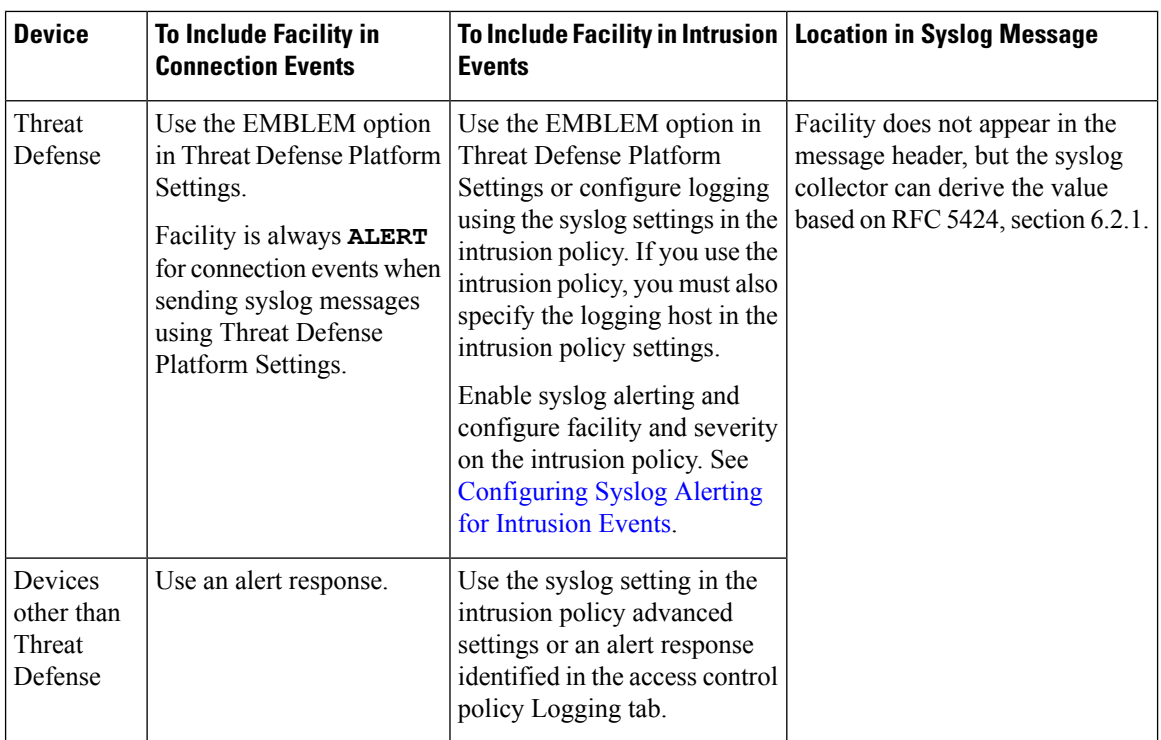

For more information, see Facilities and [Severities](management-center-admin-76_chapter21.pdf#nameddest=unique_705) for Intrusion Syslog Alerts and [Creating](management-center-admin-76_chapter20.pdf#nameddest=unique_695) a Syslog Alert [Response.](management-center-admin-76_chapter20.pdf#nameddest=unique_695)

# **Firepower Syslog Message Types**

Firepower can send multiple syslog data types, as described in the following table:

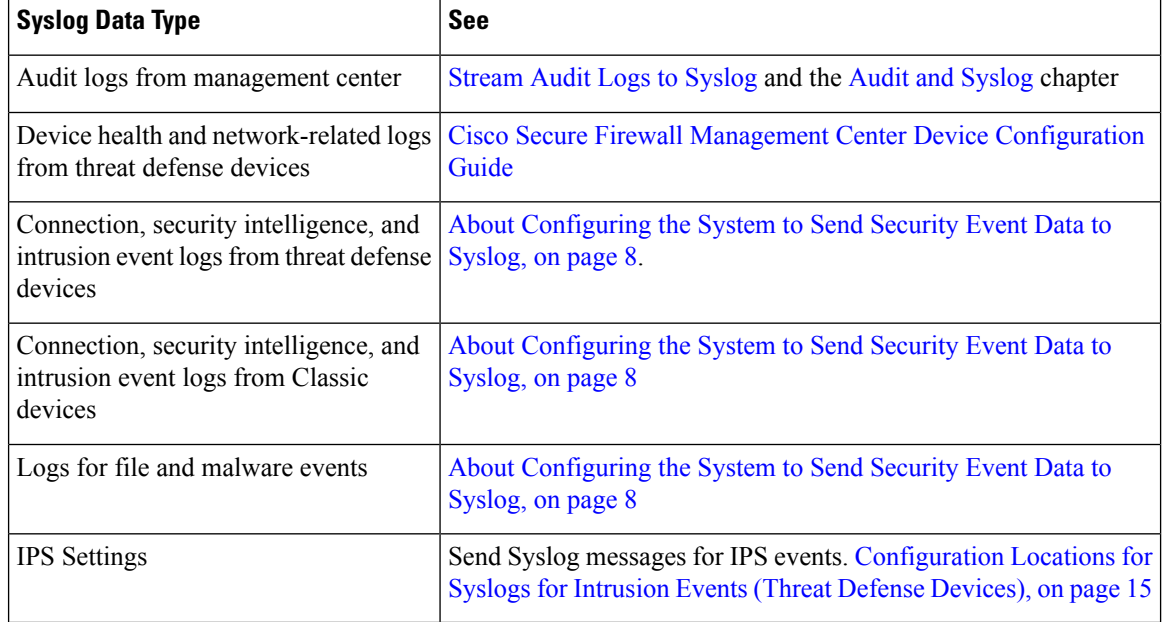

Ш

## **Limitations of Syslog for Security Events**

- If you will use syslog or store events externally, avoid special characters in object names such as policy and rule names. Object names should not contain special characters, such as commas, that the receiving application may use as separators.
- It may take up to 15 minutes for events to appear on your syslog collector.
- Data for the following file and malware events is not available via syslog:
	- Retrospective events
	- Events generated by Secure Endpoint

# <span id="page-20-0"></span>**eStreamer Server Streaming**

The Event Streamer (eStreamer) allows you to stream several kinds of event data from a Secure Firewall Management Center to a custom-developed client application. For more information, see *Firepower System Event Streamer Integration Guide*.

Before the appliance you want to use as an eStreamer server can begin streaming eStreamer events to an external client, you must configure the eStreamer server to send events to clients, provide information about the client, and generate a set of authentication credentials to use when establishing communication. You can perform all of these tasks from the appliance's user interface. Once your settings are saved, the events you selected will be forwarded to eStreamer clients when requested.

You can control which types of events the eStreamer server is able to transmit to clients that request them.

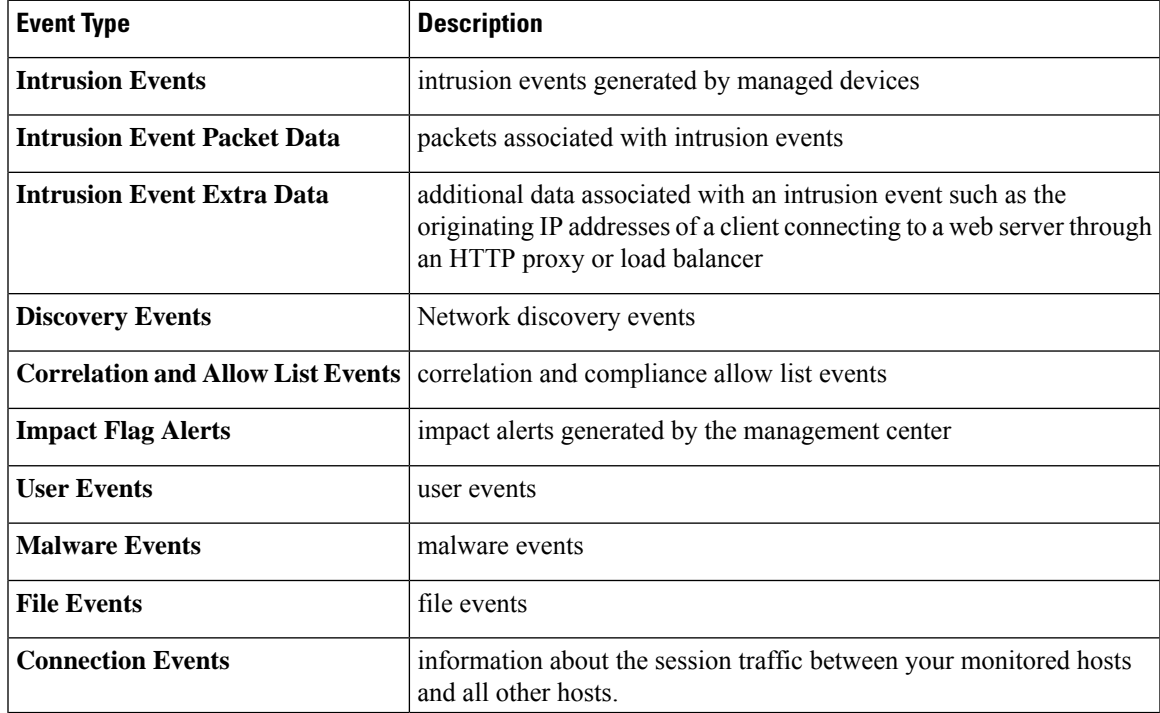

#### **Table 3: Event Types Transmittable by the eStreamer Server**

## **Comparison of Syslog and eStreamer for Security Eventing**

Generally, organizations that do not currently have significant existing investment in eStreamer should use syslog rather than eStreamer to manage security event data externally.

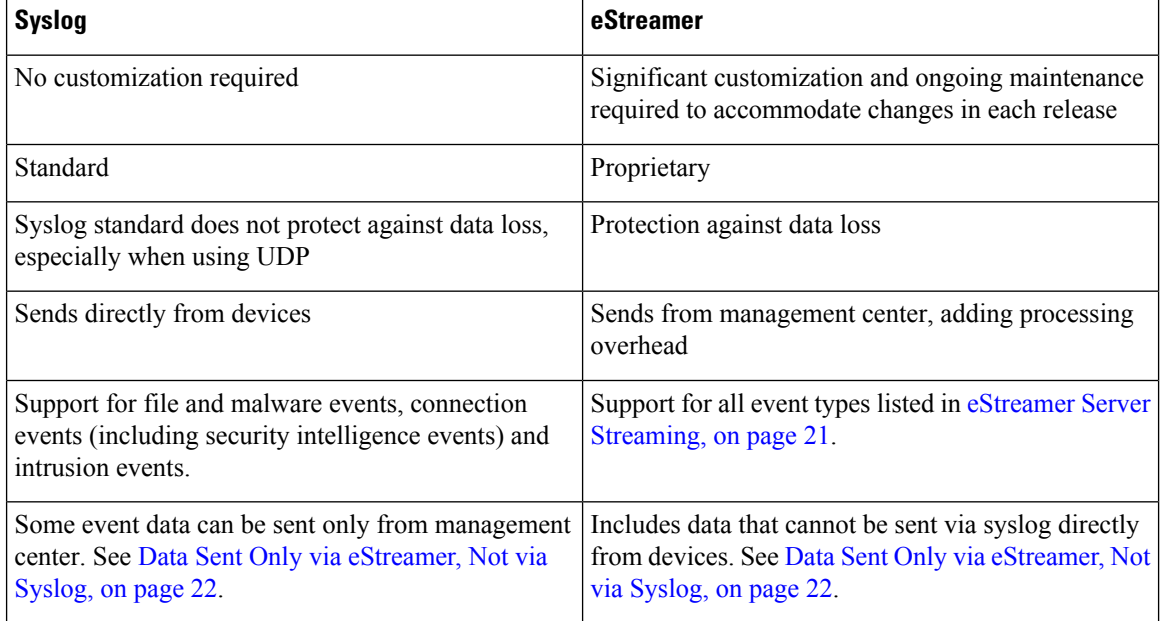

## <span id="page-21-0"></span>**Data Sent Only via eStreamer, Not via Syslog**

The following data is available only from Secure Firewall Management Center and thus cannot be sent via syslog from devices:

- Packet Logs
- Intrusion Event Extra Data events

For a description, see eStreamer Server [Streaming,](#page-20-0) on page 21.

- Statistics and aggregate events
- Network Discovery events
- User activity and login events
- Correlation events
- For malware events:
	- retrospective verdicts
	- ThreatName and Disposition, unless information about the relevant SHAs has already been synchronized to the device
- The following fields:
	- Impact and ImpactFlag fields

For a description, see eStreamer Server [Streaming,](#page-20-0) on page 21.

• the IOC\_Count field

• Most raw IDs and UUIDs.

Exceptions:

- Syslogs for connection events do include the following: FirewallPolicyUUID, FirewallRuleID, TunnelRuleID, MonitorRuleID, SI\_CategoryID, SSL\_PolicyUUID, and SSL\_RuleID
- Syslogs for intrusion events do include IntrusionPolicyUUID, GeneratorID, and SignatureID
- Extended metadata, including but not limited to:
	- User details provided by LDAP, such as full name, department, phone number, etc.

Syslog only provides usernames in the events.

• Details for state-based information such as SSL Certificate details.

Syslog provides basic information like the certificate fingerprint, but will not provide other certificate details like the cert CN.

• Detailed application information, such as App Tags and Categories.

Syslog provides only Application names.

Some metadata messages also include extra information about the objects.

• Geolocation information

## **Choosing eStreamer Event Types**

The **eStreamer Event Configuration** check boxes control which events the eStreamer server can transmit. Your client must still specifically request the types of events you want it to receive in the request message it sends to the eStreamer server. For more information, see the *Firepower System Event Streamer Integration Guide*.

In a multidomain deployment, you can configure eStreamer Event Configuration at any domain level. However, if an ancestor domain has enabled a particular event type, you cannot disable that event type in the descendant domains.

You must be an Admin user to perform this task, for management center.

### **Procedure**

- **Step 1** Choose **Integration** > **Other Integrations**.
- **Step 2** Click **eStreamer**.
- **Step 3** Under **eStreamer Event Configuration**, check or clear the check boxes next to the types of events you want eStreamer to forward to requesting clients, described in eStreamer Server [Streaming,](#page-20-0) on page 21.
- **Step 4** Click **Save**.

## **Configuring eStreamer Client Communications**

Before eStreamer can send eStreamer events to a client, you must add the client to the eStreamer server's peers database from the eStreamer page. You must also copy the authentication certificate generated by the eStreamer server to the client. After completing these steps you do not need to restart the eStreamer service to enable the client to connect to the eStreamer server.

In a multidomain deployment, you can create an eStreamer client in any domain. The authentication certificate allows the client to request events only from the client certificate's domain and any descendant domains. The eStreamer configuration page shows only clients associated with the current domain, so if you want to download or revoke a certificate, switch to the domain where the client was created.

You must be an Admin or Discovery Admin user to perform this task, for management center.

### **Procedure**

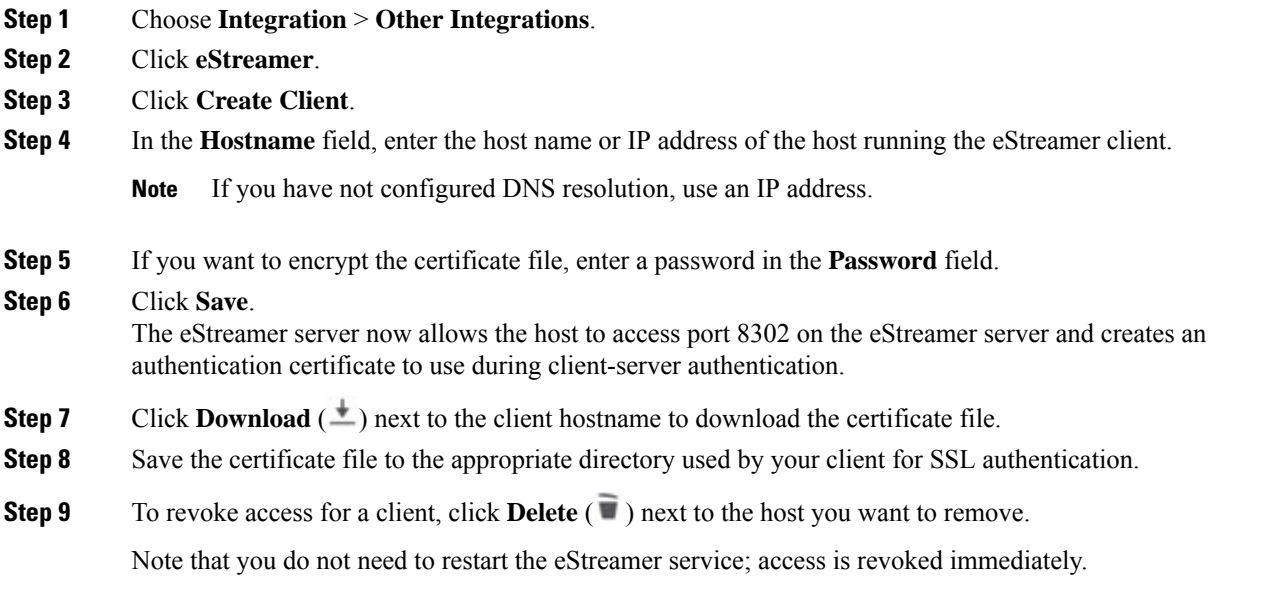

# <span id="page-23-0"></span>**Event Analysis in Splunk**

You can use the Cisco Secure Firewall (f.k.a. Firepower) app for Splunk (formerly known as the Cisco Firepower App for Splunk) as an external tool to display and work with Firepower event data, to hunt and investigate threats on your network.

eStreamer is required. This is an advanced functionality. See eStreamer Server [Streaming,](#page-20-0) on page 21.

For more information, see [https://cisco.com/go/firepower-for-splunk.](https://cisco.com/go/firepower-for-splunk)

# <span id="page-24-0"></span>**Event Analysis in IBM QRadar**

You can use the Cisco Firepower app for IBM QRadar as an alternate way to display event data and help you analyze, hunt for, and investigate threats to your network.

eStreamer is required. This is an advanced functionality. See eStreamer Server [Streaming,](#page-20-0) on page 21.

For more information, see [https://www.cisco.com/c/en/us/td/docs/security/firepower/integrations/QRadar/](https://www.cisco.com/c/en/us/td/docs/security/firepower/integrations/QRadar/integration-guide-for-the-cisco-firepower-app-for-ibm-qradar.html) [integration-guide-for-the-cisco-firepower-app-for-ibm-qradar.html](https://www.cisco.com/c/en/us/td/docs/security/firepower/integrations/QRadar/integration-guide-for-the-cisco-firepower-app-for-ibm-qradar.html).

# <span id="page-24-1"></span>**History for Analyzing Event Data Using External Tools**

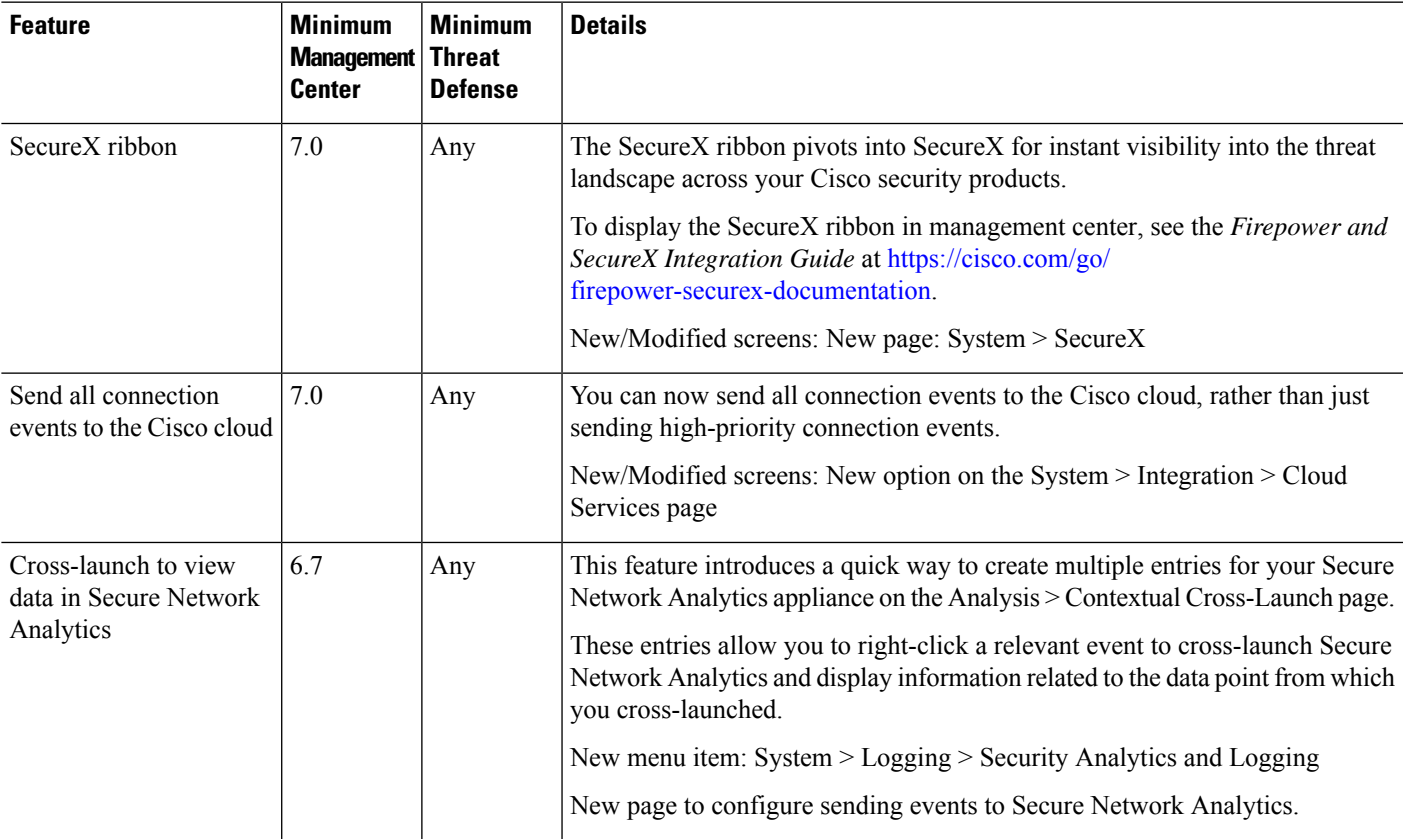

I

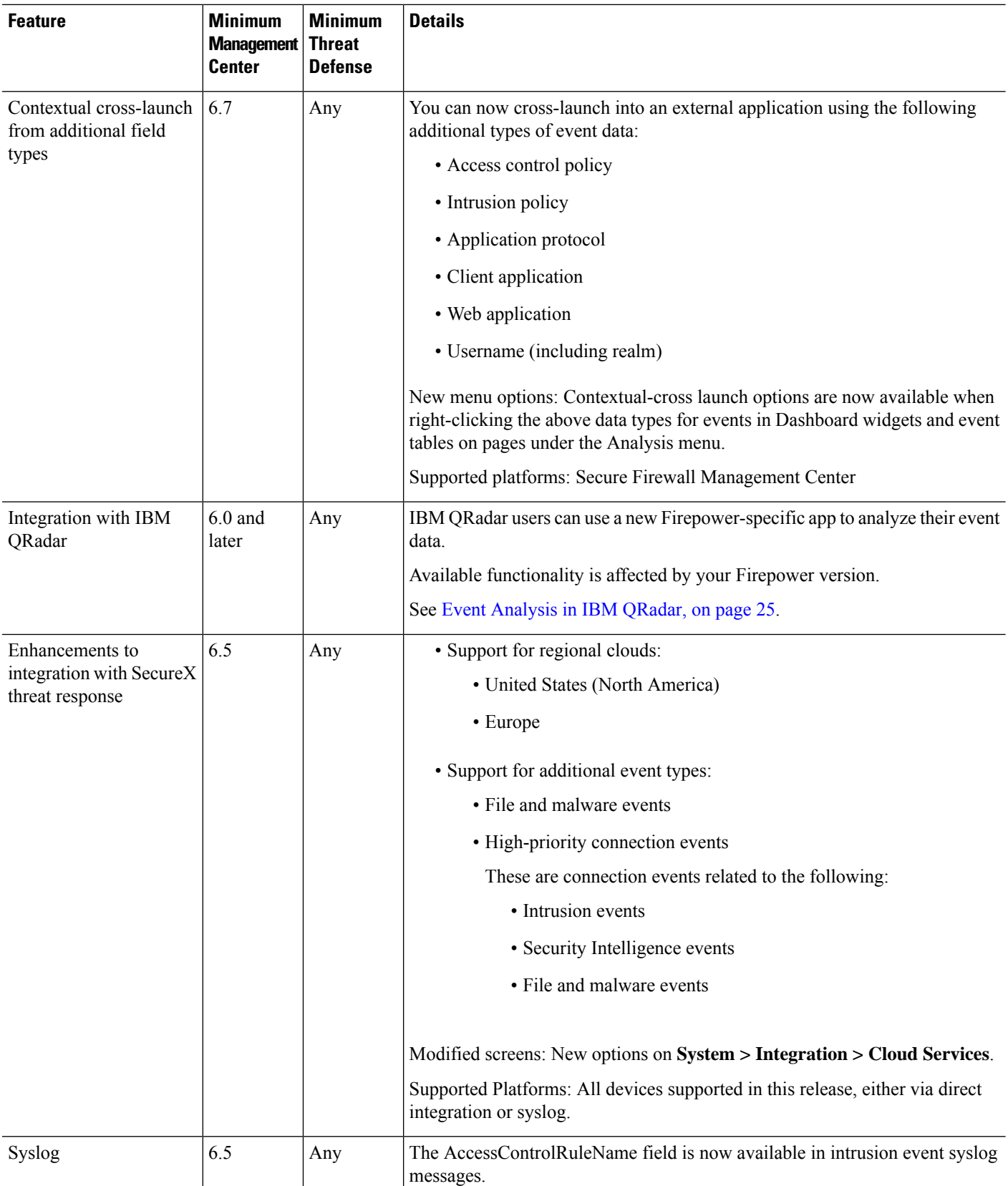

 $\mathbf l$ 

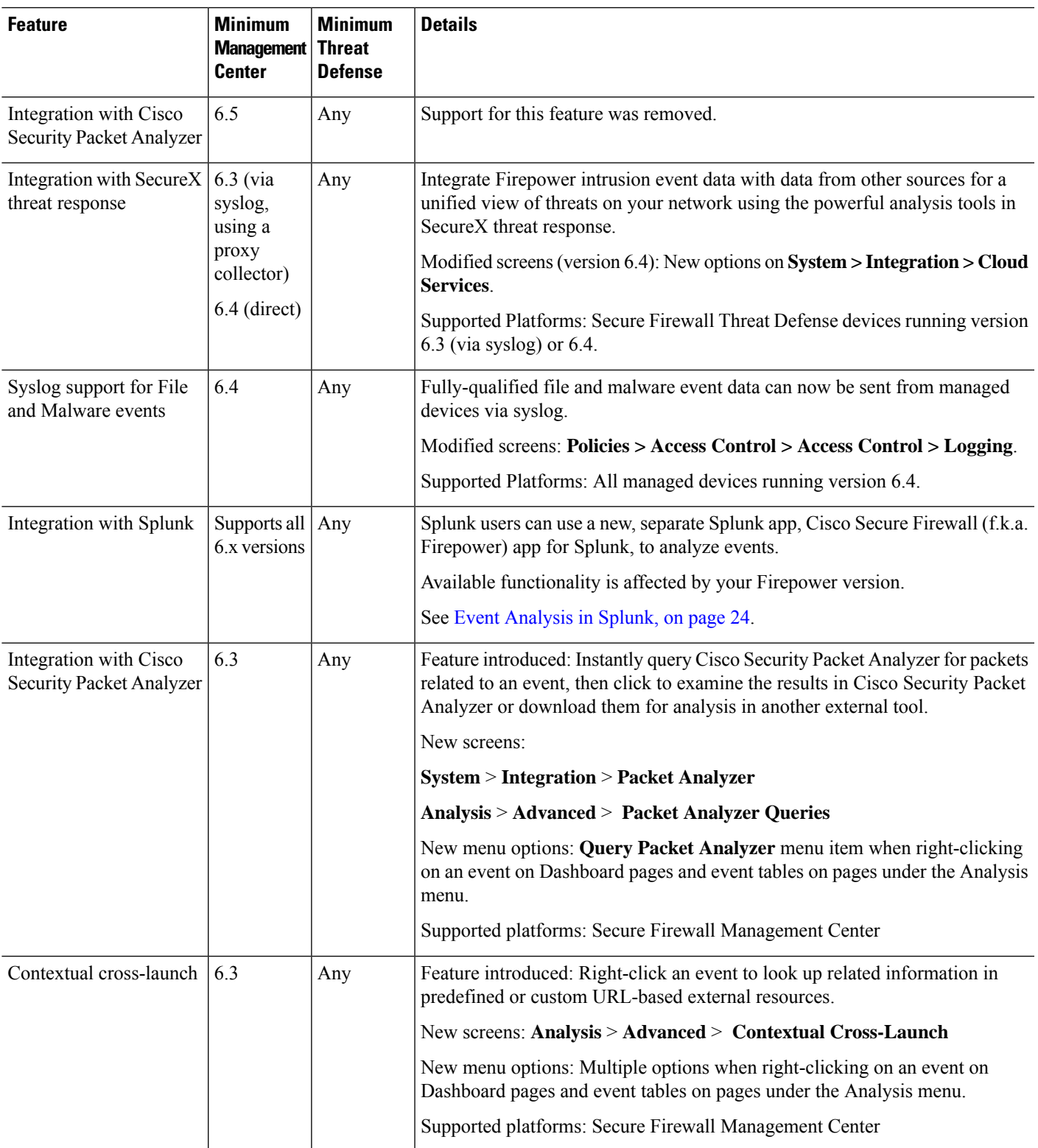

I

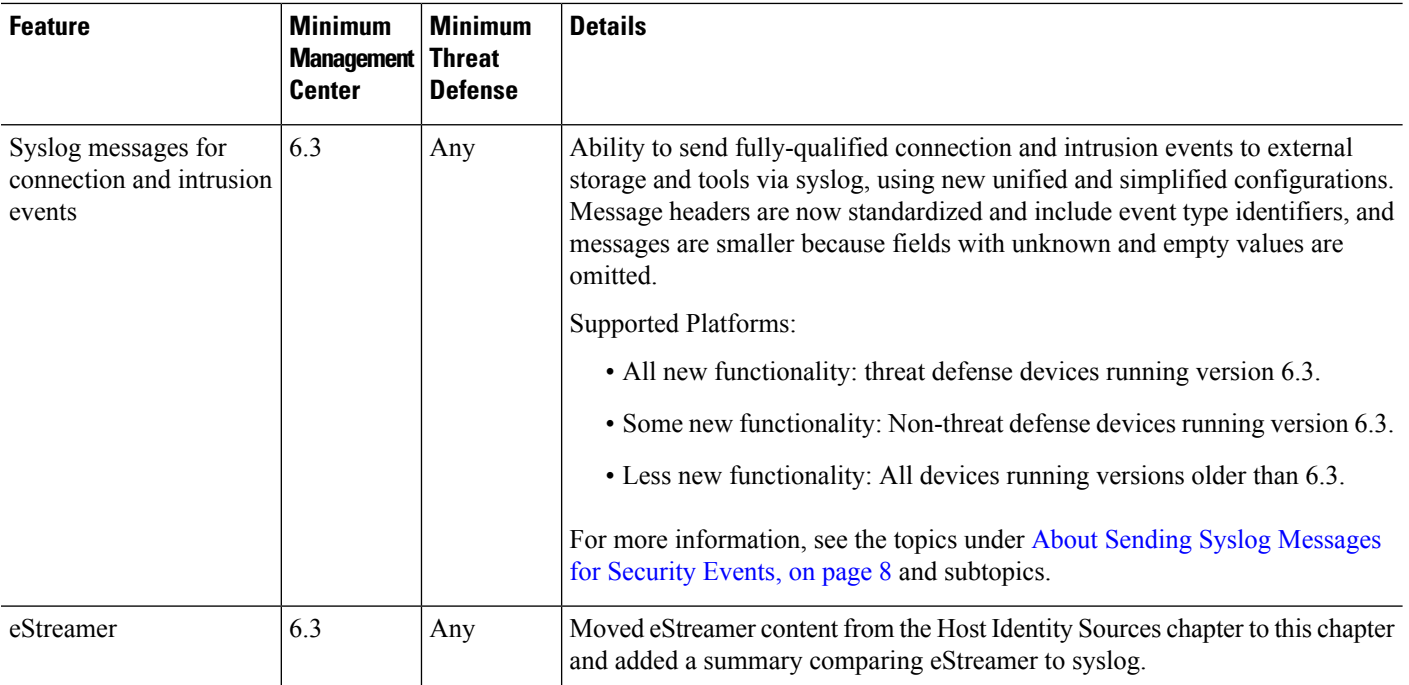